# Assessment (IDAA) Student Response Check (SRC) Quick Guide

2023-2024

Published December 19, 2023

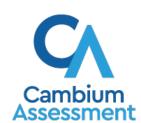

# **IDAA Student Response Check (SRC) Procedure**

The purpose of the Student Response Check (SRC) is to evaluate a student's ability to demonstrate a consistent, observable response using his or her preferred method of communication. This content-neutral assessment provides an opportunity to observe and confirm the student's mode of response. It is not important that the student respond correctly to any of the items, just that they respond to the stimuli presented. The SRC consists of 3 items.

The SRC is required only for those students for whom the Early Stopping Rule (ESR) is being considered. The SRC is not required for students whose mode of communication is clearly understandable and recognizable.

After the SRC is administered, the TE will record the student's responses in the Data Entry Interface (DEI). Directions for using the DEI are located in the <u>Data Entry Interface User Guide</u>. Regardless of how the student responds on the SRC, the TE must at least administer the first 4 scorable items on the IDAA.

# **Directions for Administering the SRC**

The SRC is administered using the test administration directions and script provided and a printed copy of the response option cards (see <u>Figure 1</u>). The TE may present the printed response option cards as they appear or cut them into individual cards, based upon the communication mode most appropriate for the student. The student may respond to each item by pointing, speaking, eye-gaze, activating a switch or communication device, handing the answer option card to the TE, or other means by which the student usually communicates.

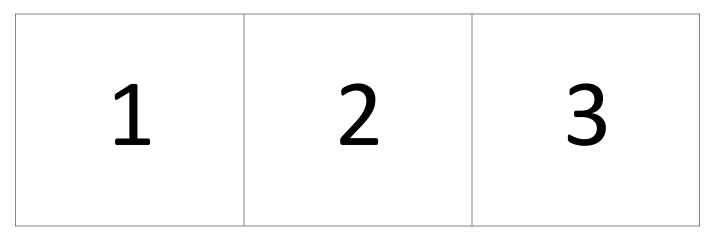

Figure 1. SRC Response Option Cards

# **SRC Administration Script**

Since the SRC is required only for those students who may not have a consistent, observable mode of communication and may need the ESR, TEs can expect that students may not respond. Allowing sufficient wait time will be key to conducting a successful SRC.

# **Using Uncut Response Option Card**

Present uncut response card to the student.

### **SRC Item 1:**

**SAY:** Look at this card. I want you to choose an option. Point to the option when I tell you to. [Point to each number as you say:] This is option 1. This is option 2. This is option 3. Point to option 1.

If the student points to an option, even if it is incorrect, proceed to SRC item 2. If no response, provide second attempt for SRC item 1.

**SAY:** I want you to point to option 1. [Point to each number as you say:] This is option one. This is option 2. This is option 3. Point to option 1.

### **SRC Item 2:**

**SAY** Let's try another one.

[Point to each number as you say:] This is option 1. This is option 2. This is option 3. Point to option 3.

If the student points to an option, even if it is incorrect, proceed to SRC item 3. If no response, provide second attempt for SRC item 2.

**SAY:** Let's try one more time. [Point to each number as you say:] This is option one 1. This is option 2. This is option 3. Point to option 3.

### SRC Item 3:

**SAY:** This is the last one.

[Point to each number as you say:] This is option 1. This is option 2. This is option 3. Point to option 2.

If the student points to an option, even if it is incorrect, the SRC is complete. If no response, provide second attempt for SRC item 3.

**SAY:** Look. [Point to each number as you say:] This is option 1. This is option 2. This is option 3. Point to option 2.

Okay, we are finished.

# **Using Individual Response Option Cards**

Depending on the individual mode of communication used by the student, individual response option cards may be presented to students by placing them on a surface in front of the student, attaching them to an assistive communication device, or placing them on an eye-gaze board. Students may be prompted to *point*, *give*, *press*, *or look* to indicate their answer choice, as outlined in the script below.

### **SRC Item 1:**

Present cards to student in order, based on their individual mode of communication.

**SAY:** I am going to show you some cards. I want you to choose an option. [Point to/give me/press/look at] the option when I tell you to.

[Point to each number as you say:] This is option 1. This is option 2. This is option 3. [Point to/give me/press/look at] option 1.

If the student points to an option, even if it is incorrect, proceed to SRC item 2. If no response, provide second attempt for SRC item 1.

**SAY:** I want you to [point to/give me/press/look at] option 1. [Point to each number as you say:] This is option 1. This is option 2. This is option 3. [Point to/give me/press/look at] option 1.

### **SRC Item 2:**

**SAY:** Let's try another one.

[Point to each number as you say:] This is option 1. This is option 2. This is option 3. [Point to/give me/press/look at] option 3.

If the student points to an option, even if it is incorrect, proceed to SRC item 3. If no response, provide second attempt for SRC item 2.

**SAY:** Let's try one more time. [Point to each number as you say:] This is option 1. This is option 2. This is option 3. [Point to/give me/press/look at] option 3.

### **SRC Item 3:**

**SAY** This is the last one.

[Point to each number as you say:] This is option 1. This is option 2. This is option 3. [Point to/give me/press/look at] option 2.

If the student points to an option, even if it is incorrect, the SRC is complete. If no response, provide second attempt for SRC item 3.

SAY: Look. [Point to each number as you say:] This is option 1. This is option 2. This is option 3. [Point to/give me/press/look at] option 2. Okay, we are finished.

# Complete the SRC in the Data Entry Interface (DEI)

Once the TE has administered the SRC to the student using the paper materials, the student's responses are entered into the Data Entry Interface (DEI).

# How to Log into the DEI

Authorized users can access the Data Entry Interface via the Idaho Portal.

1. Navigate to the <u>Idaho Portal</u> and select ISAT Assessments or Idaho Alternate Assessments.

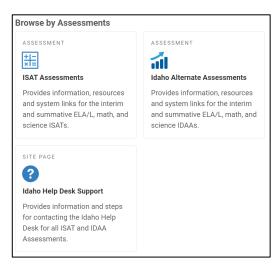

Figure 2. Homepage Portal Cards

2. Select Data Entry Interface.

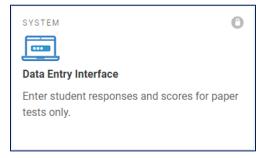

Figure 3. Card for the Data Entry Interface

3. When the *Login* page appears, enter your email address and password.

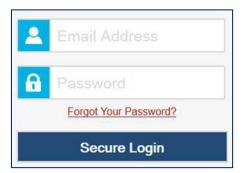

Figure 4. Login Page

- 4. Click **Secure Login**. The **Enter Student Information** page appears.
  - a. If you have not logged in using this browser before, or if you have cleared your browser cache, the *Enter Code* page appears and an email containing an authentication code is sent to your address.

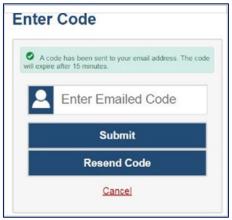

Figure 5. Enter Code Page

- b. In the Enter Emailed Code field, enter the emailed code.
- c. Click **Submit** to log into the DEI.

### **Entering Student Information**

1. After you log into the Data Entry Interface, the *Enter Student Information* page appears. On this page, you can enter the login information for the student being tested.

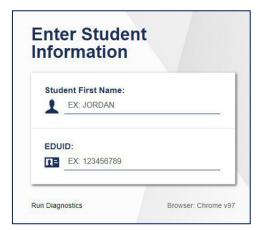

Figure 6. Enter Student Information Page

To enter a student's information:

- In the Student First Name field, enter the student's first name as it exists in TIDE.
- In the Student ID field, enter the student's EDUID.
- Click **Sign In**.

Please note, the DEI generates an error message if you cannot sign in. The most common student login error states:

- Student Name and ID Do Not Match: If this error appears, verify that you correctly entered the EDUID and first name. If this does not resolve the error, consult the student's record in TIDE to verify the first name associated with the student's EDUID.
- 2. After entering a student's information, the *Is This the Student?* page appears. On this page, you can verify the student's information is correct.

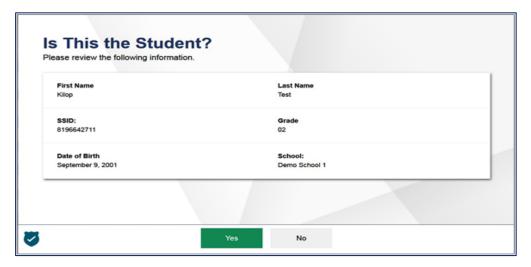

Figure 7. Is This the Student? Page

To verify the student's personal information:

- If all the information is correct, click **Yes**. The **Available Tests** page appears.
- If any of the information is incorrect, do not proceed with the data entry for this student. Logout of the application and notify the appropriate school personnel that the student's information is incorrect. Data entry cannot begin until this information is corrected.
- 3. The **Available Tests** page will display the LCI and Student Response Check (SRC) as "tests" for qualifying students.

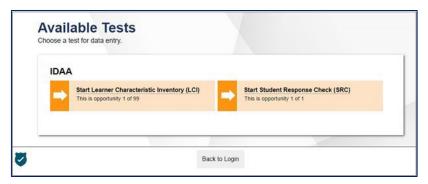

Figure 8. Available Tests showing the LCI and SRC

- a. Click the SRC test.
- b. If the SRC does not appear for the student as expected, check that the Special Education Status and IDAA Eligible fields are coded "yes", and the Primary Disability Type is selected in TIDE.
- 4. From the *Instructions and Help* page, click **Begin Test Now** to launch the SRC. Do not click the link to **View Test Settings** because there are no test settings associated with the SRC. You may view the Help Guide as necessary by clicking on the link as shown in Figure 9.

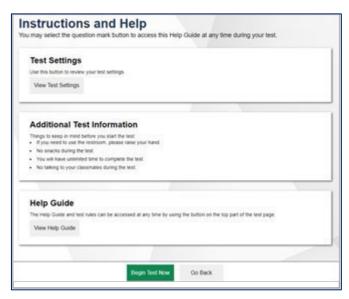

Figure 9. Instructions and Help Page with Begin Test Now Button

5. Use the **Back** and **Next** buttons in the navigation bar to move back and forth between items. Use the **Save** button to save responses, as illustrated in the figure below.

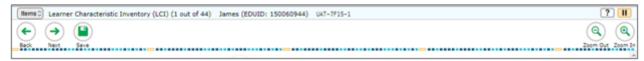

Figure 10. Navigation Bar Illustrating Back, Next, and Save Buttons

6. You will not be able to move to the next item until an answer is selected. If a student does not have a consistent, observable mode of communication, select "Mark as No Response" in the Context Menu.

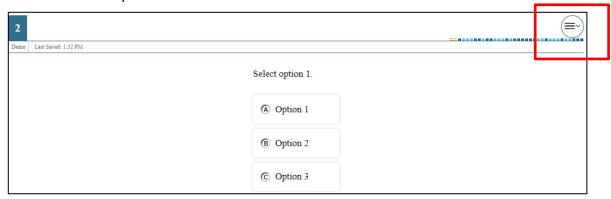

Figure 11. Item Context Menu

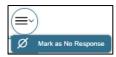

Figure 12. Mark as No Response

7. After responding to the last item on the SRC, click the **Next** button, as illustrated in the figure below

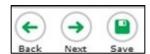

Figure 13. SRC End Test Button

- a. Clicking **Next** takes the user to the **You are done entering data** page, as illustrated in the figure below.
- b. Click on any item if it needs to be reviewed. Otherwise, click **Submit Test**, as illustrated in the figure below.

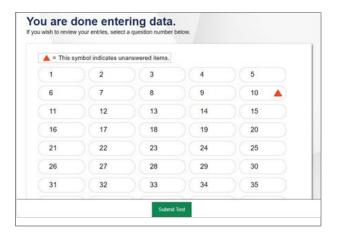

Figure 14. SRC "You are done entering data" Page

# **Submitting the SRC**

After you submit the SRC, the **Done Reviewing Test** page appears, displaying the student's name, the test name, and the data entry completion date, as illustrated in the figure below.

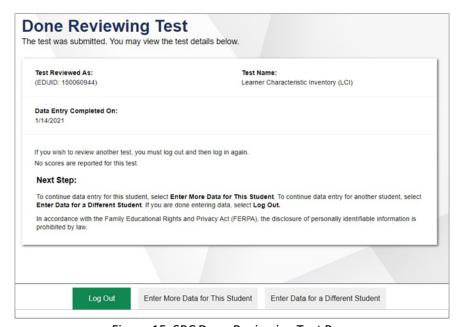

Figure 15. SRC Done Reviewing Test Page

At this point, you have three options:

- 1. Log Out. Choose this option when finished completing the SRC.
- 2. Enter More Data for This Student. Choose this option to complete the LCI, for this student.
- 3. Enter Data for a Different Student. Choose this option when completing the SRC or LCI for a different student.